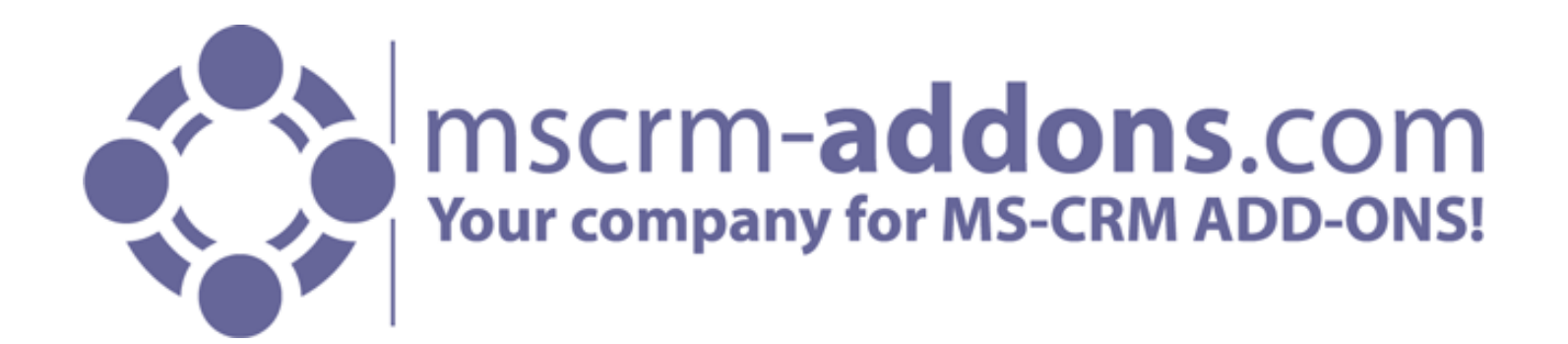

### WEBINAR

"*Automation of document generation and document processing with AutoMerge*"

Atlanta, 10/21/2013

Clint Higley

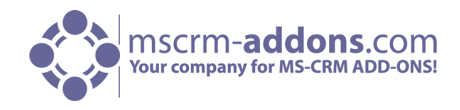

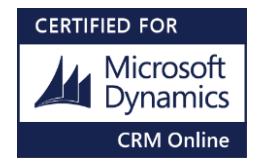

# How AutoMerge Works

- 1. An event inside CRM occours ( new contact, quote, lead… is created, a record is updated, delted..) or an "On-Demand" Process is initiated by a user.
- 2. A workflow or dialog gets started by MS CRM.
- 3. Inside the process, AutoMerge provides commands to generate documents in different file formats and save them back to CRM.
- 4. Next to document generation, AutoMerge provides several additional workflow-steps to process the document in the background. (Attach document to emial, send document to a printer, simply save the document to a SharePoint,…)

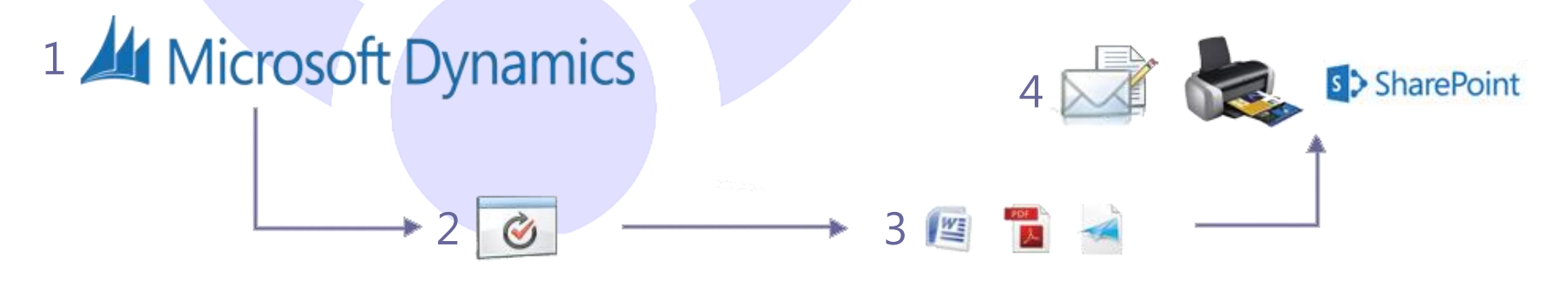

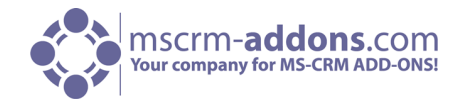

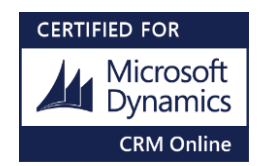

## Meeting Business requirements (Application examples)

- 1. Getting from a quote in CRM to an email with a quote-document attached as a pdf with **3 clicks**.
- 2. Send generated document to a **local printer** (Automated printing)
- **3. Google Cloud Printing** ( allows e.g. to send the document to my Android Device )

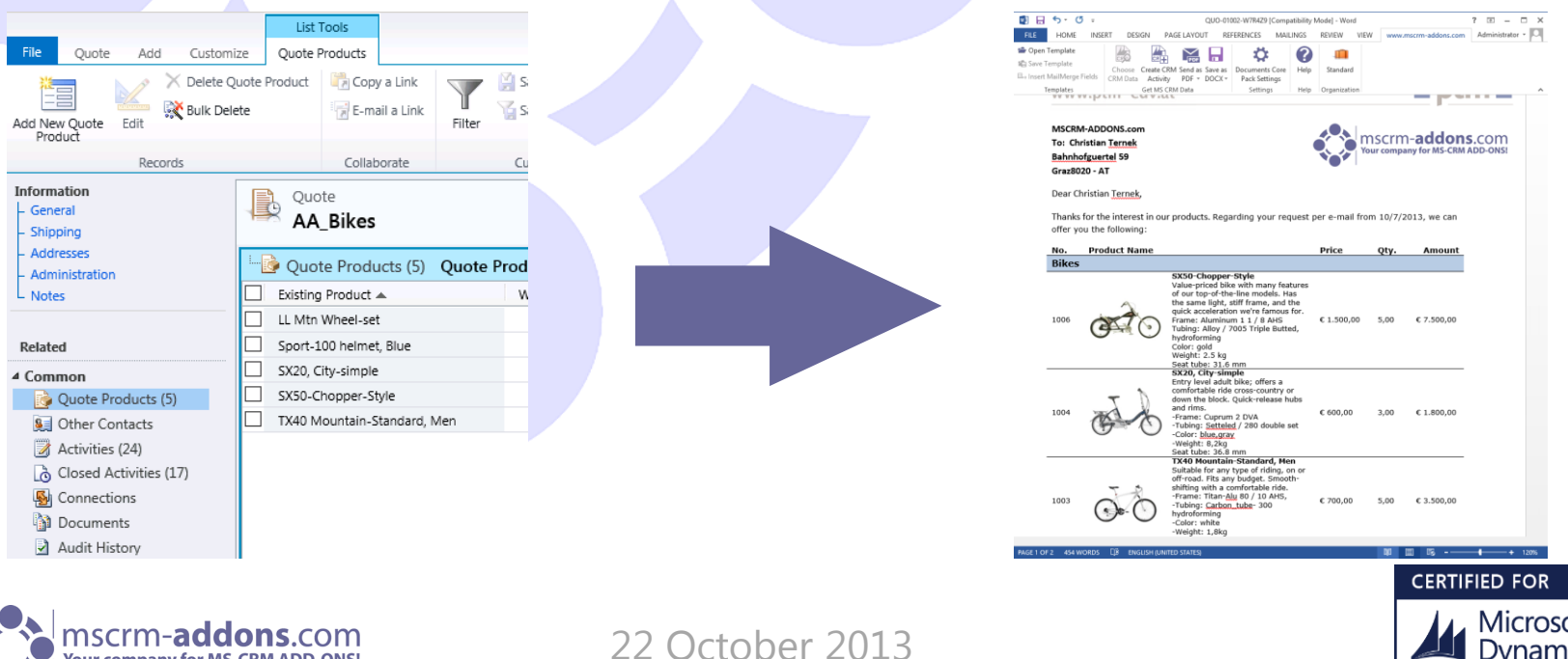

**CRM Online** 

# Installation / Configuration

• Simple msi-installation that imports the solution into Your CRM – system and provides configuration tools (Print-service configuration, Licensing tool)

#### Provided Workflow-items:

- CreateDocument
- SendEmail
- AttachToEmail
- AttachToLetter
- PrintDocument

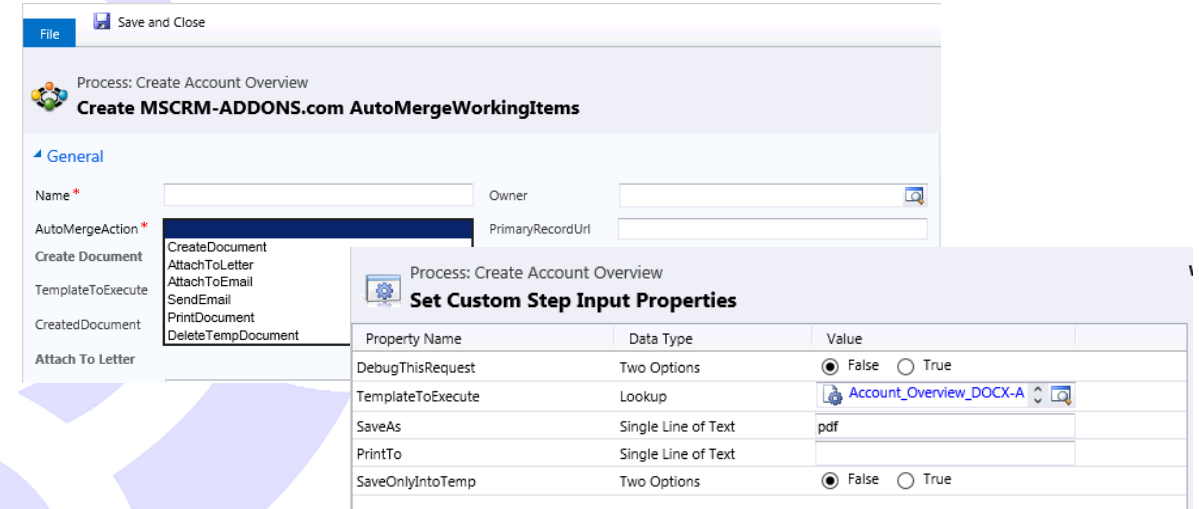

- After installation its just a few minute configuration inside your workflow to generate the document and process it the way you want.
- IMPORTANT: Templates are generated by our powerful **DocumentsCorePack Template-Designer** (free license for AutoMerge customers)

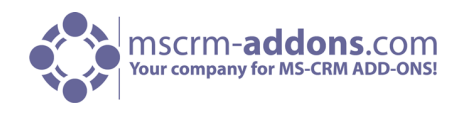

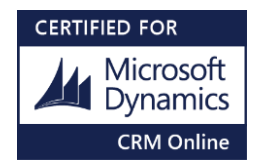

# The Future of AutoMerge

> AutoMerge Online Configuration

- Cloud based AutoMerge Online Configuration for CRM 2013
- Sorting for batch print jobs
- Additional –Workflow-Items

**Configure Google Cloud Printer Configuration** 

mathoc40@gmail.com

MyPrinter

Wilsiter\Canon iR-ADV C2020i UFRII Wilsiter\Canon iR-ADV C2020i UFRII

HP Officejet Pro 251dw Printer PCL 6 Save to Google Drive (Save to Google

**Save Configuration** 

An OneNote 2013 senden

Hochformat

Kein

Aus

Use Default

Use Default

Use Default Use Default

Use Default

**Configuration Name** 

**Google Account** Usemame

Get available printers Available Printers

Printer Settings<sup>?</sup>

Auflösung

Ausrichtung

**Beidseitiger Druck** 

Durch Geräteschriftart ersetzen

Anzahl der Exemplare

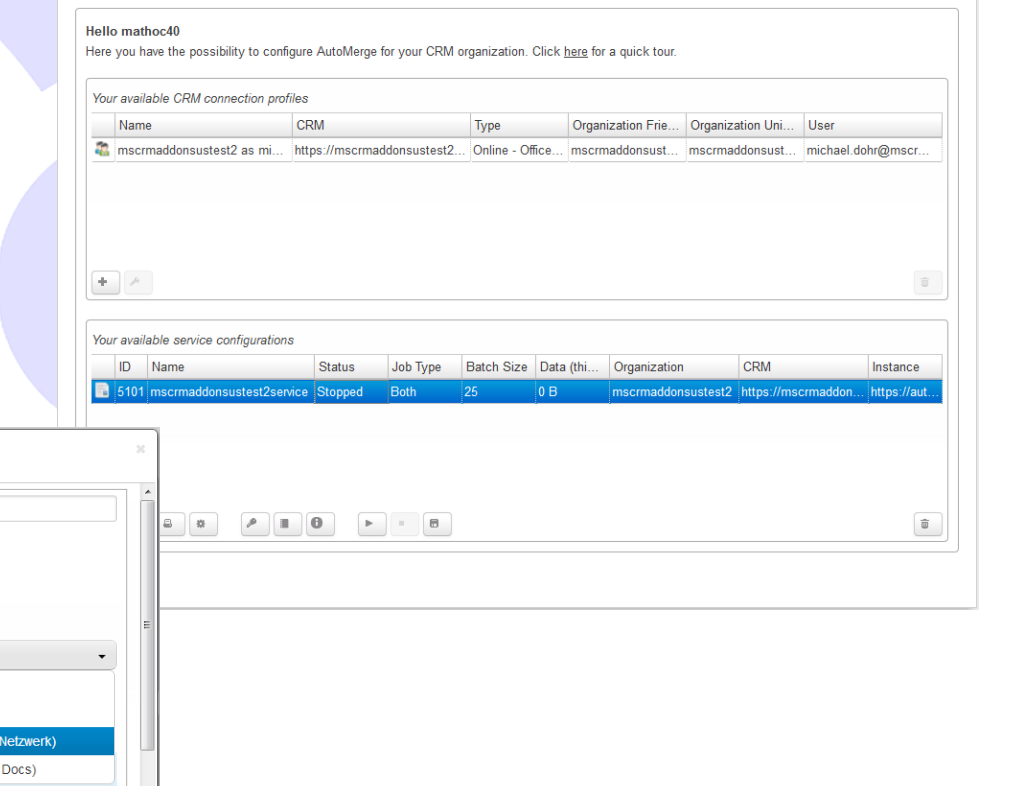

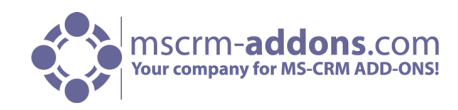

22 October 2013

Print Test Page

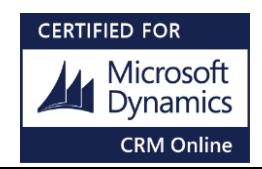

# Thank You

Feel free to join our upcoming Webinars! <http://www.mscrm-addons.com/Support/Webinars.aspx>

Resources:

- You can find us on the web at <u>[http://www.mscrm-addons.com](http://www.mscrm-addons.com/)</u>
- Help-Center (Live-Chat, Support):<http://www.mscrm-addons.com/Support.aspx>
- Don't forget we have an awesome blog at <http://blogs.mscrm-addons.com/>, you'll find it to be a helpful resource!

Contact:

 $\bullet$  US:  $+1$  404 720 6066  $\bullet$  support@mscrm-addons.com  $\bullet$  Europe: +43 (316) 680 880  $\bullet$  office@mscrm-addons.com

- 
- 

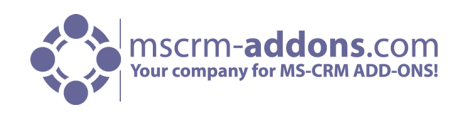

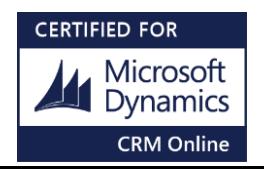

Q&A

• If I do not get to your question due to time limitation expect an email from me later today with the answer!

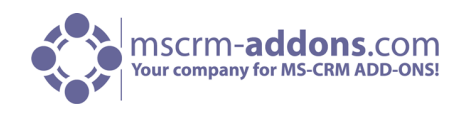

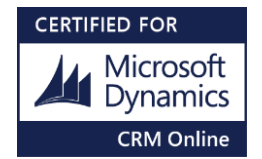